## **WMO Global Campus Collection of Learning Resources**

## Instructions on How to Become a Contributor

## Step-1: Log in to the ETRP Moodle Platform

If you already **HAVE** a user account in learning management platform of the **WMO Education** and **Training Programme**, please **DO NOT CREATE A NEW ACCOUNT** and go to the Step-2 and log in 1 with your existing "username or email address associated to your account" and "password for your account in the ETRP Moodle Platform" 2. If you do not remember your password, you can always reset it by following the **Lost password** link in the login page 3.

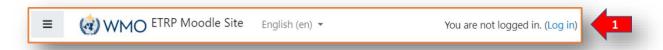

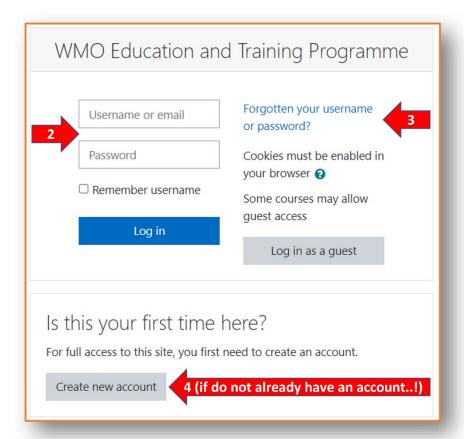

If you **DO NOT HAVE** a user account, please **Create new account** 4 and follow the verification email sent automatically by the system to the email address you provided (please check your "Junk E-mail" folder if you have not receive the verification email).

## Step-2: Enrolling yourself in the WMO Global Campus Collection of Learning Resources

Log in to the **WMO Global Campus Collection of Learning Resources** site (copy the following URL https://etrp.wmo.int/course/view.php?id=346 and paste to your browser link if the hyperlink does not work). Please note that the page is accessible to guests. Therefore, make sure that you name is displayed on the up-right corner. If you see "You are currently using guest access" instead of your name, click the log in link and follow the instructions in Step-1.

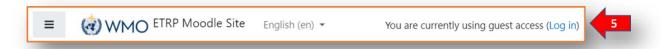

Once you are logged in and visiting the **WMO Global Campus Collection of Learning Resources** site, you can self-enrol yourself by clicking the gear icon on the up-right corner of the page 6.

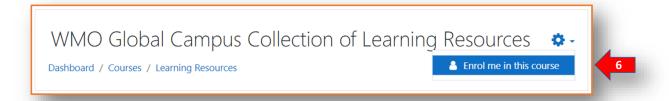

Enter the "Enrolment key" 7, which is cont@lib#mar+WMO and click "Enrol me" button 8 as shown below. This is a one-time requirement, and you will not need to remember this in the future.

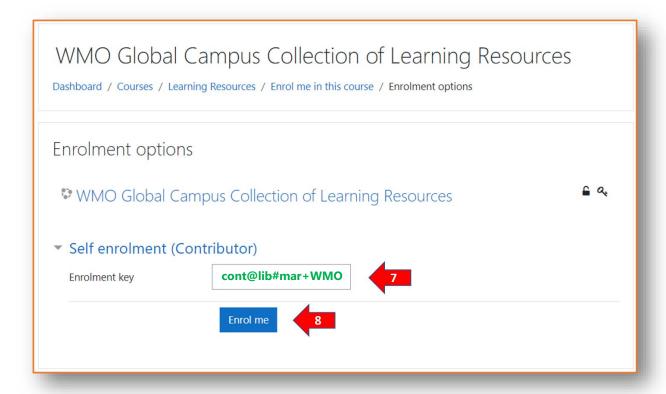